## **Simply Giving Program - User Instructions:**

- 1. Go to the Faith Lutheran Church Homepage [\(www.uscfaith.org\)](http://www.uscfaith.org/)
- 2. Click on the *Simply Giving* image at the bottom of the homepage

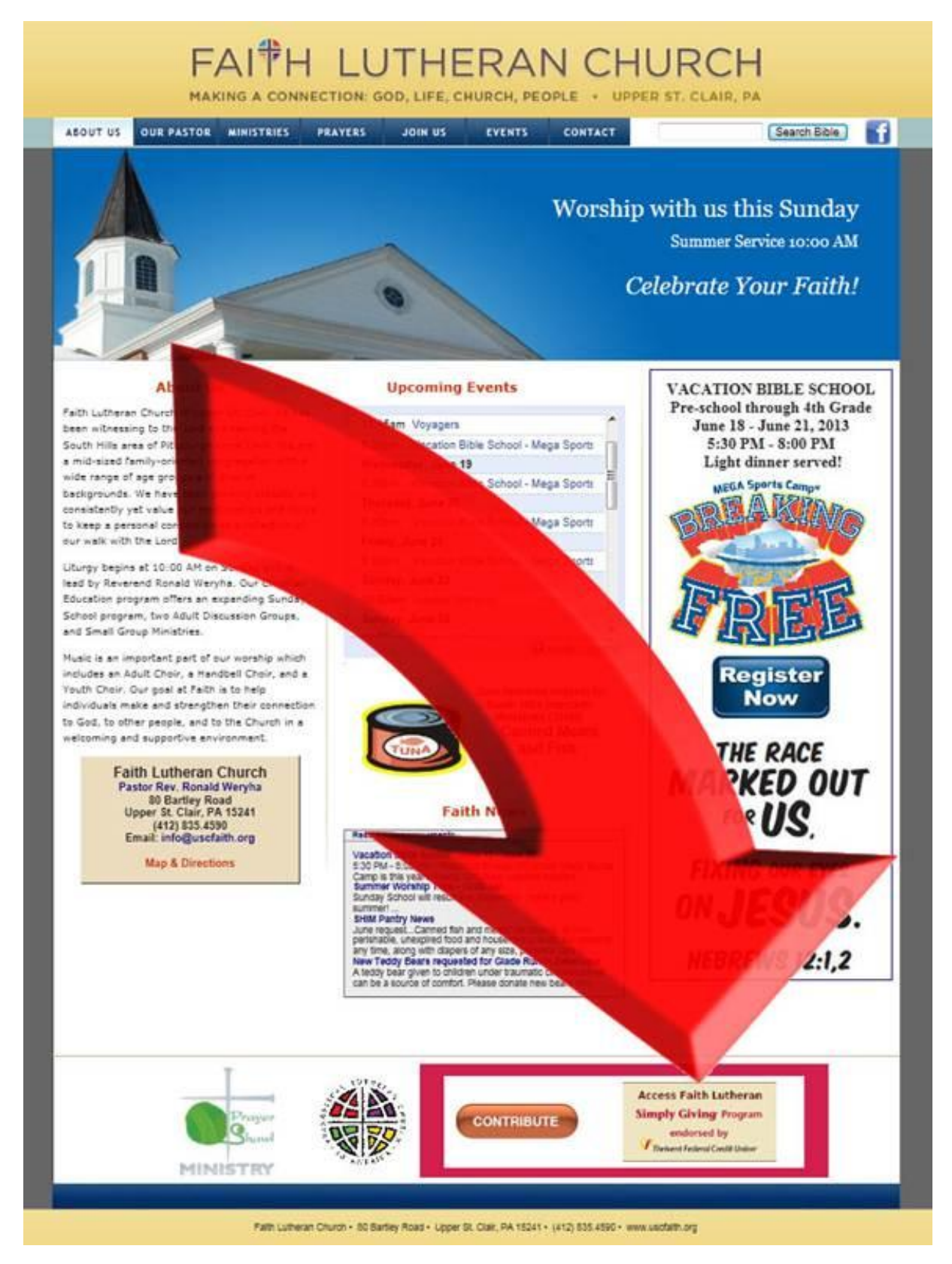

3. If you are new to the service, you will need to setup your *Donation Profile*. If you have already setup your profile, you can simply **Log In** with your email and password.

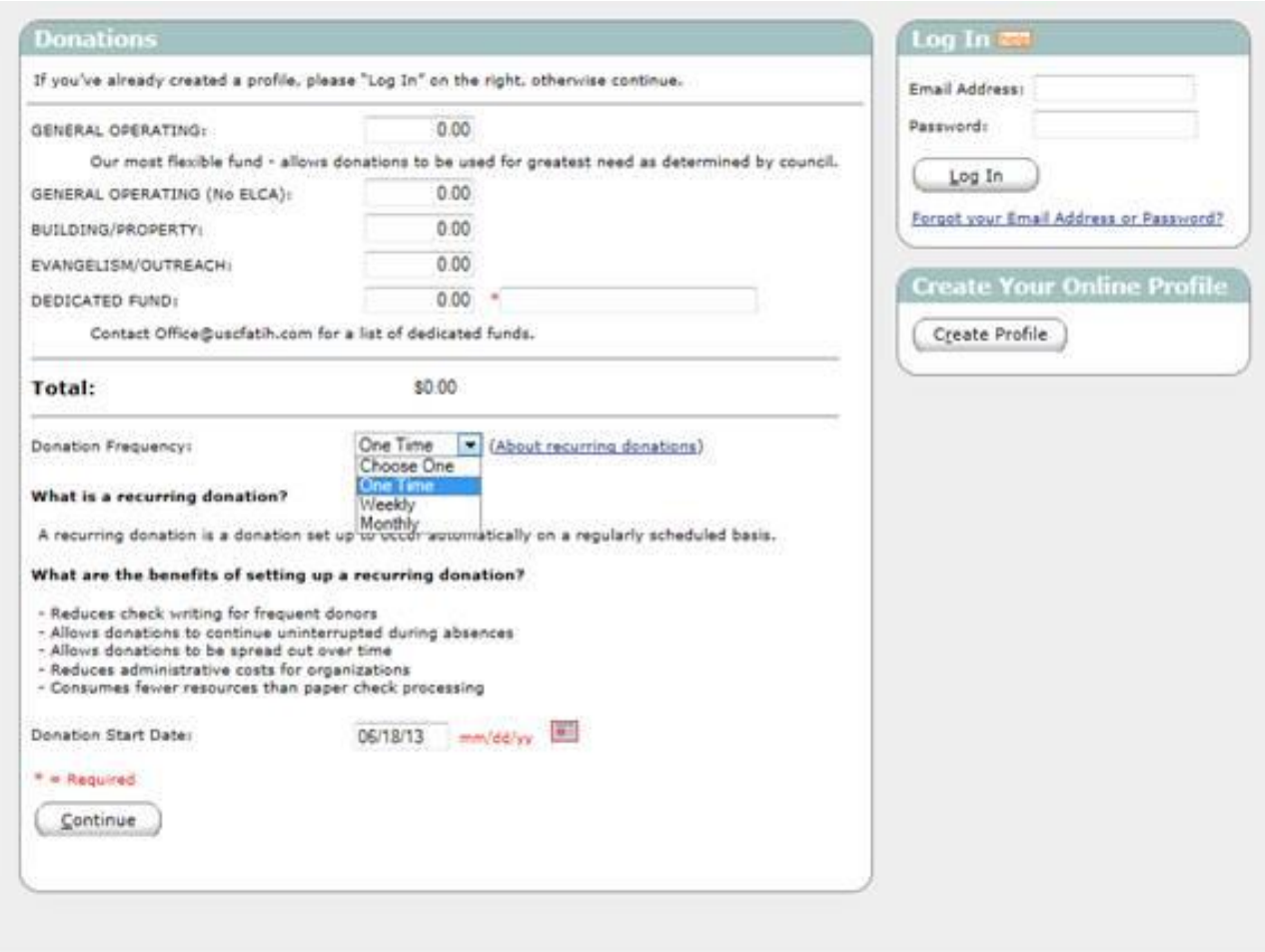

 **\*\*\*\* Already have an account, jump to step 12 \*\*\***

- 4. To setup your online donations, enter in the amount you care to give in the boxes provided. If you wish, you can split your donation among three of our most popular accounts, as well as one dedicated account. *Remember that giving to the General Operating Fund provides Faith Lutheran with the most flexibility to use the money towards areas of greatest need.*
- 5. You then set the frequency for the donation  $-$  choices are one time, weekly, or monthly. After this selection, you will select the start date on which you want your donation(s) withdrawn.
- 6. Hit **Continue**.

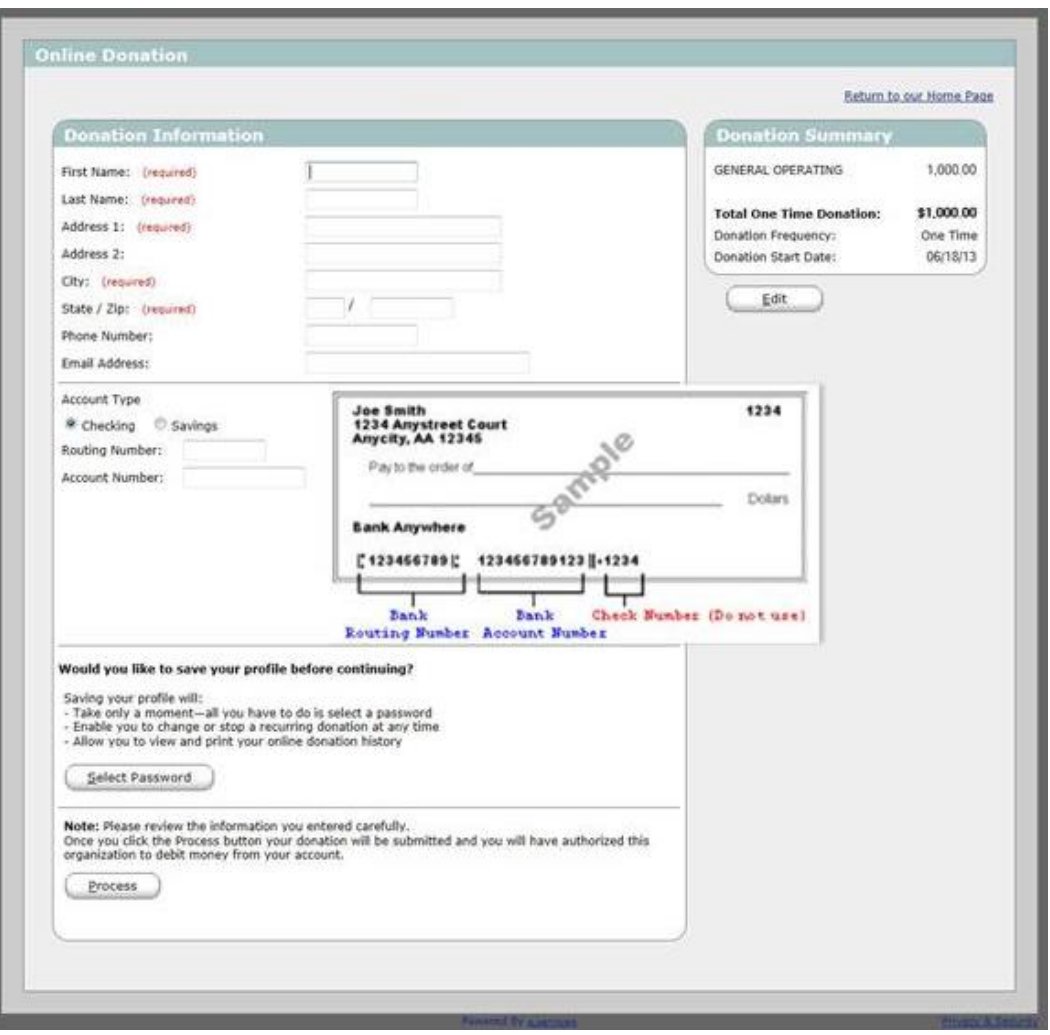

- 7. You will now be prompted to enter you contact information (note: your email will become your account username for future account access).
- 8. Next, select to have the donation withdrawn from your checking or savings account. You will need to have your routing and account numbers accessible. For checking, they can be found on one of your checks.

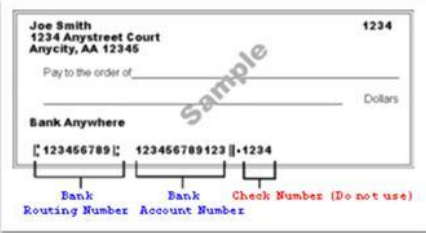

If you opt to have the money withdrawn from a savings account, you may need to contact your bank to obtain your routing number.

- 9. Next select a secure account password.
- 10. Finally, Click **Process** to process your order.

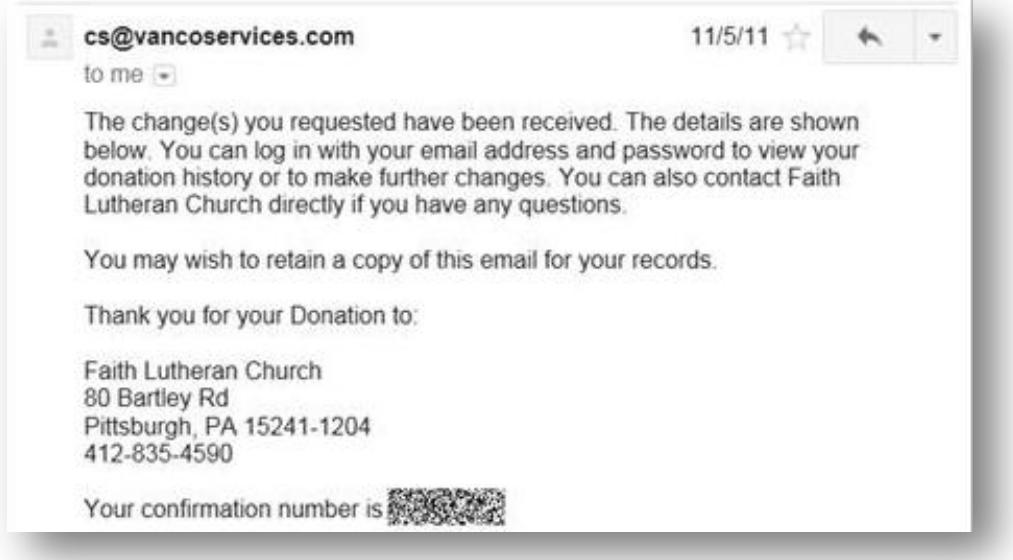

11. You will receive an email from cs@vancoservices.com confirming your order and profile information. **You're done!** 

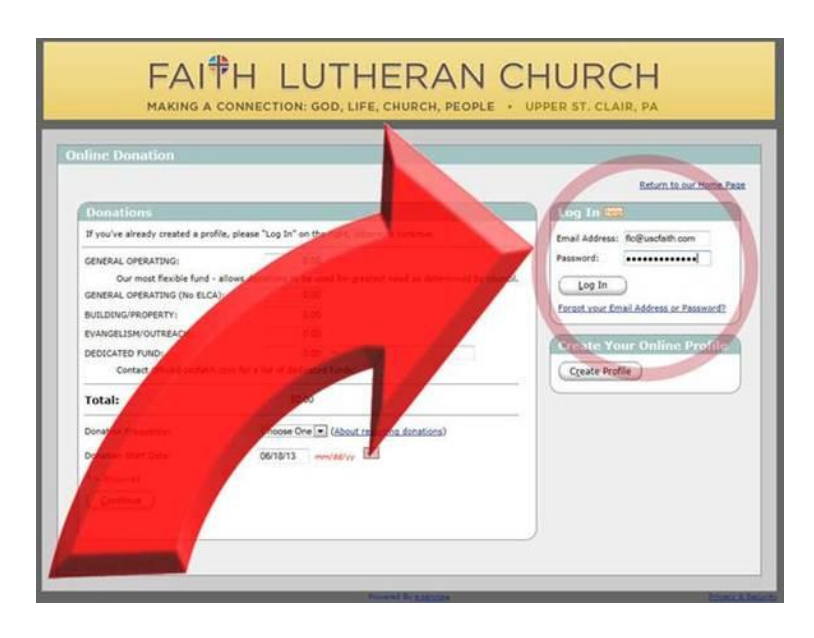

- 12. If you ever wish to make a change to you profile, adjust or cancel your recurring donations, make an additional one-time donation, or adjust the funds your contributing to… all you need to do is go back to the *Simply Giving* page by clicking on the **Simply Giving** image at the bottom of [www.uscfaith.org.](http://www.uscfaith.org/)
- 13. Then, Login with the email address and password you provided when setting up your profile. If you forget you password or username, you may click the link entitled, *"Forgot your Email Address or Password?"* for assistance or contact the Faith Lutheran Office.

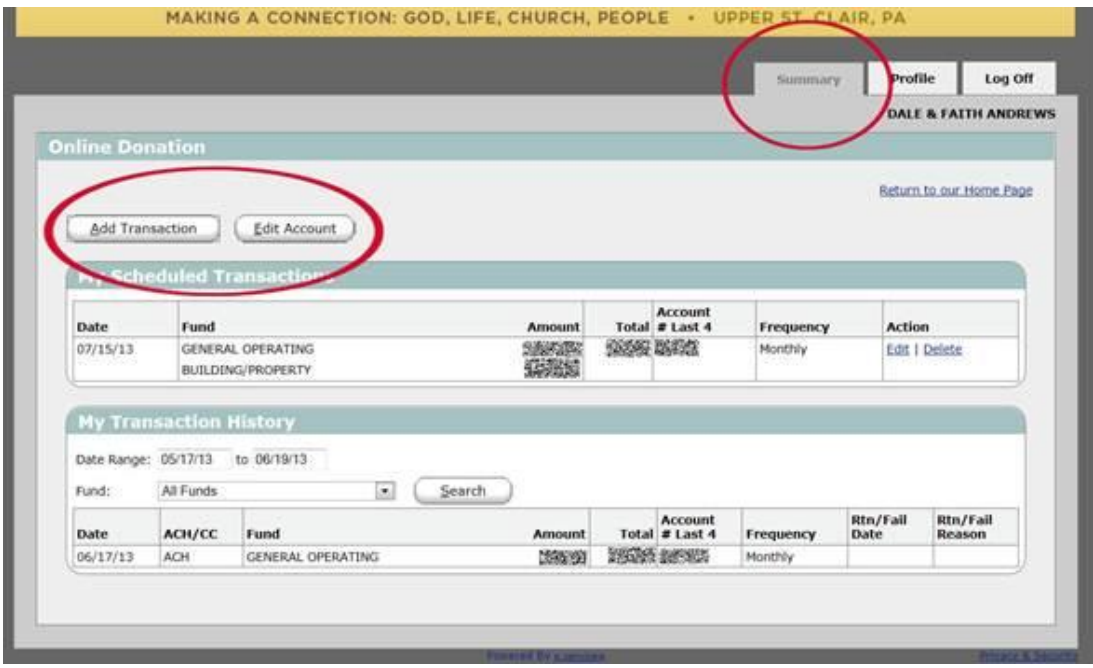

14. This will take you to your **Summary** tab. Here you can view all of your historical transactions. You can also add new withdraws and edit/delete any future withdraws. From this tab, you also have the option of editing the account from which your money is being withdrawn from.

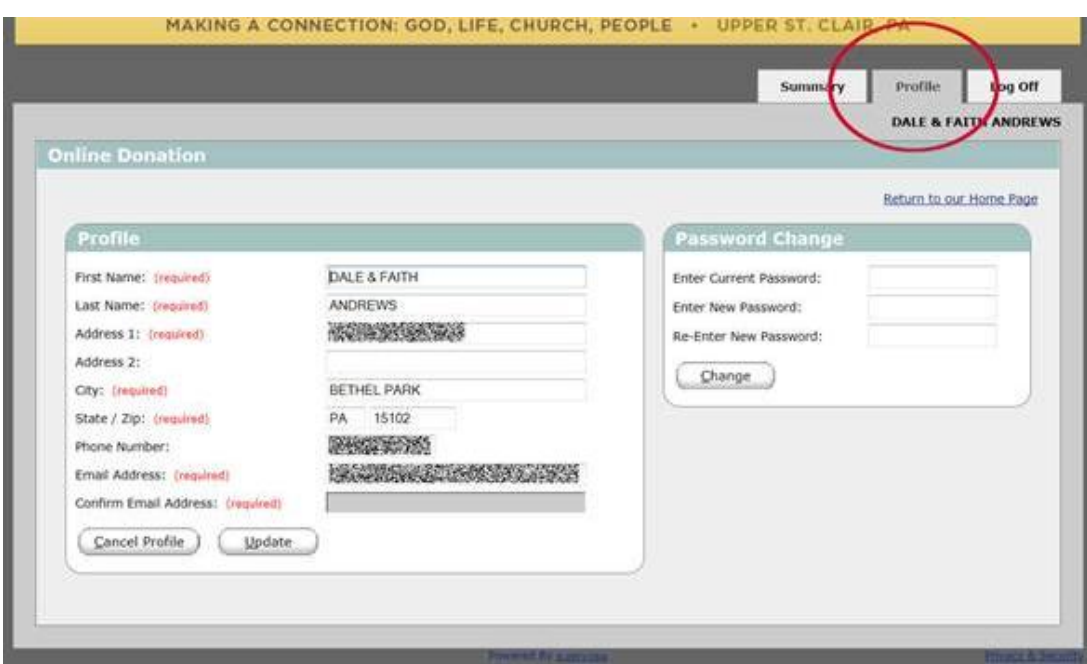

15. By clicking the **Profile** tab, you can update your contact information, email or password. Once your changes are completed, simply click the **Log Off** button. You will receive an email confirmation from Vanco of all the changes you performed. **You're done!**